## **Mastering and Modified Mastering Features**

Access: Instructors

Access: Section Instructors/Teaching Assistants

**Access: Students** 

Course / Management

**Assignments** 

Roster & Gradebook

**Other Features** 

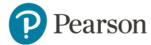

#### **Access:** Instructors

| Feature                           | Mastering                                                                                                    | Modified Mastering                                                                                                    |
|-----------------------------------|----------------------------------------------------------------------------------------------------|----------------------------------------------------------------------------------------------------|
| Educator Access Code              | Unique for each Mastering discipline.                                                                                                    | Single code for all Mastering disciplines.                                                                                     |
| Educator Registration and Sign-in | At each Mastering site by discipline, such as masteringbiology.com or masteringchemistry.com                                                                                                    | At pearsonmastering.com for all Mastering disciplines                                                                          |
| Instructor Course<br>Access       | At each discipline's site, such as<br>masteringbiology.com or<br>masteringchemistry.com.                                                                                                    | Non-LMS-integrated courses:     Pearsonmylabandmastering.com for all     Mastering disciplines and select course to open.      |
|                                   | <ul> <li>(Some discipline sites are paired, such as for masteringgeologyandoceanography.).</li> <li>For multiple courses in a discipline, Mastering opens to the course last opened.</li> </ul> | LMS-integrated courses: If your institution uses<br>an LMS, such as Blackboard or Canvas, access<br>your course from your LMS. |

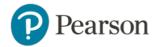

# **Access: Section Instructors/Teaching Assistants**

| Feature                                           | Mastering                                                                                                    | Modified Mastering                                                                                                    |
|---------------------------------------------------|----------------------------------------------------------------------------------------------------|----------------------------------------------------------------------------------------------------|
| Section<br>Instructors<br>/Teaching<br>Assistants | <ul> <li>Registration:         <ul> <li>The intended section instructor registers for the course with the course ID and either an educator or student access code. Add this person's Pearson username to the course's Manage Section Instructors section. (They need to have signed into the course at least once.)</li> </ul> </li> <li>Capabilities for ALL Section Instructors:         <ul> <li>Default privileges include read access to all areas of the course, including grades and the gradebook, Item Library and answers, assignments, and student progress reports for DSM's.</li> </ul> </li> <li>Additional capabilities for Section Instructors created from an Educator account: Have access to course create, copy, Instructor Resources and Print View with answers, but not course delete.</li> <li>Limitations for Section instructors created from a Student account: Cannot create, copy or delete a course, access Instructor Resources or see assignment answers on the Print View with Answers page.</li> </ul> | <ul> <li>Registration:         Section Instructor access codes are obtained from your sales representative or Customer Success representative. This code is not for students or course assistants who should not see grades or correct answers.         <ul> <li>You should not promote a student to Teaching Assistant, since the teaching assistant will then be unable to enroll in another course in the same discipline. This limitation doesn't apply to Section Instructors.</li> <li>Non-LMS-integrated courses: Section instructors can join a course through the Educator registration path at the Pearson MyLab and Mastering site using the section instructor code and Modified Mastering course</li></ul></li></ul> |

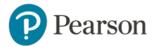

#### **Access: Students**

| Feature                                    | Mastering                                                                                                    | Modified Mastering                                                                                                    |
|--------------------------------------------|----------------------------------------------------------------------------------------------------|----------------------------------------------------------------------------------------------------|
| Student Access<br>Code and<br>Registration | <ul> <li>Student access codes are single-use codes for registering for either a Mastering or Modified Mastering course</li> <li>Students register at the discipline website, such as masteringbiology.com or masteringchemistry.com</li> <li>Student Registration Handouts: Instructors edit the course-specific student registration handout from Course Home &gt; Get Your Students Started to include their unique course ID to provide to their students.</li> </ul> | <ul> <li>Student access codes are single-use codes for registering for either a Mastering or Modified Mastering course</li> <li>14-day Temporary Access is available.</li> <li>LMS-integrated courses: Students must register from within their LMS course and the Pearson course ID is not used.</li> <li>Non-LMS-integrated courses: Students register at the Pearson MyLab and Mastering site and provide a Course ID.</li> <li>Student Registration Handouts: Prepopulated with the unique course ID. Handouts are attached to the course creation confirmation email and are also available from the course Details area. (Select the gear icon and choose "Get registration instructions".)</li> <li>Supporting information: Student Registration Handout Videos and PDFs for LMS integrated courses are available for all supported LMS's and from the MyLab and Mastering Student Registration page.</li> </ul> |

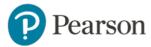

## Access: Students (cont'd)

| Feature                           | Mastering                                                                                                    | Modified Mastering                                                                                                    |
|-----------------------------------|----------------------------------------------------------------------------------------------------|----------------------------------------------------------------------------------------------------|
| Student Sign-in and Course Access | <ul> <li>After registration, students sign in to the site for the discipline, such as masteringbiology.com or masteringchemistry.com</li> <li>For multiple courses in a discipline, Mastering opens to the course the student last opened.</li> <li>My Courses: Lists only their courses for that discipline's site.</li> </ul> | <ul> <li>Non-LMS-integrated courses: Students sign in at the Pearson MyLab and Mastering site and select a course to open.</li> <li>LMS-integrated courses: If their institution is using a local LMS, like Canvas or Blackboard, then students open their Modified Mastering course from within the LMS.</li> <li>My Courses: Includes a list of courses created in the same Pearson account. For example, if the same account credentials are used to create</li> </ul> |
|                                   |                                                                                                    | same account credentials are used to create<br>Physics and Astronomy courses, both courses<br>will appear in My Courses.                                                                                                    |

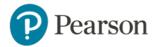

## **Course / Management**

| Feature               | Mastering                                                                                                    | Modified Mastering                                                                                                    |
|-----------------------|----------------------------------------------------------------------------------------------------|----------------------------------------------------------------------------------------------------|
| Create/Copy<br>Course | <ul> <li>Create: Select a textbook from the list for the Mastering discipline to create a new course.</li> <li>Copy: Copy one of your own courses or copy another instructor's course. You can upgrade to a new edition when copying an existing course.</li> </ul> | <ul> <li>Create: Search catalog by author, title, textbook, ISBN or keyword across all Mastering disciplines or select a Mastering discipline to browse a respective discipline's title list to create a new course.</li> <li>Copy: Copy one of your own courses or copy another instructor's course. You can upgrade to a new edition when copying an existing course.</li> <li>Select between creating an Instructor-use or Student-use course:         <ul> <li>Instructor-use Course: Does not allow student enrollment. Use this course type to organize your course structure and customize assignments. It can be changed to a student-use course, or kept as an instructor course and copied to create student-use courses.</li> <li>Student-use Course: Supports student enrollment.</li> </ul> </li> <li>LMS-integrated courses: Educators must cross over from their LMS course to create the integrated Modified Mastering course. (For more details, see "LMS Integration" below.)</li> </ul> |

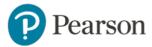

| Feature                                                    | Mastering                                        | Modified Mastering                                                                                                    |
|------------------------------------------------------------|--------------------------------------------------|----------------------------------------------------------------------------------------------------|
| LMS Integration:<br>Blackboard, Canvas,<br>D2L, and Moodle | N/A – Mastering does NOT support LMS integration | LMS integration is available only with Modified Mastering.                                                                                                    |
| DZL, una Woodic                                            |                                                  | <ul> <li>Crossover and single sign-on to Modified<br/>Mastering is through the LMS after accounts are<br/>linked and course is paired</li> </ul>                     |
|                                                            |                                                  | <ul> <li>To pair your LMS course with a Modified<br/>Mastering course, you must create your<br/>Modified Mastering course from within your<br/>LMS course</li> </ul> |
|                                                            |                                                  | Students do not need a course ID                                                                                                    |
|                                                            |                                                  | <ul> <li>Students and section instructors register<br/>through the LMS.</li> </ul>                                                                                   |
|                                                            |                                                  | Auto-Grade Sync is available.                                                                                                    |

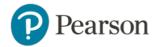

| Feature                         | Mastering                                                                                                    | Modified Mastering                                                                                                    |
|---------------------------------|----------------------------------------------------------------------------------------------------|----------------------------------------------------------------------------------------------------|
| My Courses<br>(Instructor view) | Selecting My Courses displays the discipline's list of Active and Expired courses.  Displayed for every course:  Course ID  Course Title  Book title & edition  End Date  Enrollment (Open or Closed)  Action button to view, copy or delete each course. | <ul> <li>My Courses presentation in Modified Mastering:</li> <li>Customizable view includes: tile or list, active or inactive, customizable groups or categories, and manual reordering.</li> <li>Displayed for every course:</li> <li>Course ID</li> <li>Course Title</li> <li>Course Dates</li> <li>Course type (if Instructor Course)</li> <li>Link icon (if LMS integrated)</li> <li># of Active Student Courses (if Instructor Course)</li> <li># of Enrolled students (if enrollment allowed)</li> <li>Details option with additional information</li> </ul> |

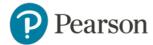

| Feature                                                                | Mastering                                                                                                    | Modified Mastering                                                                                                    |
|------------------------------------------------------------------------|----------------------------------------------------------------------------------------------------|----------------------------------------------------------------------------------------------------|
| Instructor Course<br>Home Menu                                         | <ul> <li>Assignments</li> <li>Roster</li> <li>Gradebook</li> <li>Item Library</li> <li>Pearson eText</li> <li>Dynamic Study Modules</li> <li>Study Area</li> <li>Course Materials</li> <li>Instructor Resources</li> <li>Course Settings</li> <li>The Course Home menu can be hidden to allow more screen space for course content.</li> </ul> | <ul> <li>All Mastering Course Home menu items are included in Modified Mastering, but some items are displayed differently.</li> <li>Some Mastering features are named more specifically and are accessed differently (see Roster, below)</li> <li>The Course Menu can be customized to add, rename, hide or reorder items.</li> <li>The course can be customized with a school logo and the theme color can be changed from a preset menu</li> <li>The Course Home menu can be hidden to allow more screen space for course content.</li> </ul> |
| Add to Course<br>Menu<br>(for your own content<br>or linked resources) | N/A                                                                                                    | <ul> <li>Manage Course &gt; Edit Course Menu &gt; Select<br/>Menu Type and add your content</li> <li>You can add formatted text, images, links to<br/>uploaded content files, and links to external<br/>websites.</li> <li>The new menu option shows your content or<br/>link in the content pane.</li> </ul>                                                                                                    |

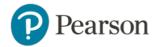

| Feature         | Mastering                                                                                                    | Modified Mastering                                                                                                    |
|-----------------|----------------------------------------------------------------------------------------------------|----------------------------------------------------------------------------------------------------|
| Course Settings | Accessed from the Course Settings link below the Course Title or from the Course Menu.  The following information is listed and editable, except where noted with *: | Accessed from two places. From Course Menu > Manage Course > Additional Course Settings, the following information is listed and editable:  Country  Time Zone  Student IDs: Prompt/Don't prompt students to enter, and edit the prompt  Add Section Instructors and assign privileges  Add/Edit My Learning Outcomes  Display Grades as Points/Percentages  Allow Students to see their Total Score  Forward Student Comments to Email Addresses, Yes/No, supply addresses  From the Courses List > Details, or from Course Menu > Manage Course > Edit Course Details, the following information is listed and editable:  Course Type (Student-use or Instructor-use)  Course Title  Description  Allow copy by other instructors  Course Dates  Enrollment Dates (not available for LMS courses) |

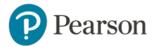

## Assignments

| Feature                   | Mastering                                                                                                    | Modified Mastering          |
|---------------------------|----------------------------------------------------------------------------------------------------|-----------------------------|
| Assignment Views          | For all assignments:                                                                                                    | Same features and behaviors |
| Assignment<br>Create/Edit | <ul> <li>Print View with Answers</li> <li>Steps 1–5 (Settings, Items, Organization, Outcomes, Dates &amp; Follow-Up)</li> <li>Copy assignments from another course</li> <li>Copy assignments to other courses</li> <li>Copy a pre-built assignment(s)</li> <li>Add an Adaptive Follow-Up to a parent assignment (select titles)</li> <li>Add and assign Dynamic Study Modules, including Gap Finder modules (select titles)</li> </ul> | Same features and behaviors |

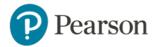

## Assignments (cont'd)

| Feature                            | Mastering                                                                                                    | Modified Mastering                                                       |
|------------------------------------|----------------------------------------------------------------------------------------------------|--------------------------------------------------------------------------|
| Assignment<br>Settings             | <ul> <li>Grading and presentation settings can be set by assignment category (homework, quiz, etc.) or by individual assignment.</li> <li>Settings include the number of answer responses allowed, late penalty, show correct answer or score to students, randomize item sequence, and more.</li> <li>Assignments can also be adjusted for one or more students, including for an exemption, extension, time limit, or assignment reset.</li> </ul> | Same features and behaviors                                              |
| Edit/Create<br>Assignment<br>Items | <ul> <li>The Simple Editor lets you copy and edit items or create new assignable items (for supported answer types)</li> <li>Copy and edit: When viewing an item, select Copy and Edit Item from the menu (top right).</li> <li>Create new: Item Library &gt; Select Create New Item.</li> </ul>                                                                                                    | Same feature.  To open the Item Library: Instructor Tools > Item Library |

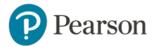

#### Roster & Gradebook

| Feature | Mastering                                                                                                    | Modified Mastering                                                                                                    |
|---------|----------------------------------------------------------------------------------------------------|----------------------------------------------------------------------------------------------------|
| Roster  | One page, accessed from Course Menu > Roster. Lists students and includes:  Name  Student ID  Login name  Email  Groups  Status (Enrolled, Suspended, Disenrolled) | Roster is divided into two pages, each with a subset of features.  • Roles and Enrollment Status lists participants as well as section instructors and is accessed under in your course under Manage Course  a. Roster includes:  • Name  • Temporary course access expiration date, if applicable  • Email  • Role (Student or Teaching Assistant)  Teaching assistants are not recommended for Modified Mastering. Instead, see the earlier section on Access: Section Instructors.  • Status (Active, Inactive)  b. Section Instructor includes:  • Name  • Email  • Role  • Status |

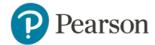

|                               |                                                                                                    | <ul> <li>Actions (select Remove to remove a section instructor)</li> <li>Hide (hide or show a section instructor's name in students' course details)</li> <li>Student IDs &amp; Groups is accessed from the Course Menu &gt; Instructor Tools. It lists students and includes: <ul> <li>a. Name</li> <li>b. Student ID</li> <li>c. Groups</li> </ul> </li> </ul>                   |
|-------------------------------|----------------------------------------------------------------------------------------------------|----------------------------------------------------------------------------------------------------|
| Roster<br>Export/Import       | From the Course Menu > Roster.  • Output includes columns for Name, Student ID, Login Name, Email, Groups, Status | From Course Menu > Instructor Tools > Student IDs & Groups  • Output includes columns for Name, Student ID, Groups, Export/Import ID  From Course Menu > Manage Course > Roles and Enrollment Status  • Output includes student name, username, email, as well as most recently saved Role and Status information. If applicable, course access expiration dates are also provided |
| Groups (Add, Edit,<br>Assign) | From Course Menu > Roster > Add/Edit Groups                                                                       | From Course Menu > Instructor Tools > Student IDs<br>& Groups                                                                                                    |

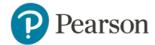

## Roster & Gradebook (cont'd)

| Feature   | Mastering                                                                                                    | Modified Mastering                                                                                                    |
|-----------|----------------------------------------------------------------------------------------------------|----------------------------------------------------------------------------------------------------|
| Gradebook | <ul> <li>Accessed from Course Menu &gt; Gradebook</li> <li>Filter by name, student ID, category</li> <li>Score, Time, Difficulty data</li> <li>Select a name to display Scores page</li> <li>Select a score to display Assignment Grade page</li> <li>Select an assignment title to see assignment diagnostics for your class</li> <li>Manage: Preferences, Categories and Weighting, Offline Activities, Export</li> <li>Learning Outcomes Summary</li> <li>Dynamic Study Modules (select titles) reports</li> </ul> | Accessed from Course Menu > Instructor Tools > Gradebook  • Same features and behaviors  LMS-integrated courses: Specific exports are available for select LMSs. Grade sync is also available for Blackboard, Brightspace by D2L, Canvas, and Moodle. |

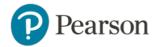

#### **Other Features**

| Feature  | Mastering                                                                                                    | Modified Mastering                                                                                          |
|----------|----------------------------------------------------------------------------------------------------|----------------------------------------------------------------------------------------------------|
| eText    | <ul> <li>Available from the course in web view and from the Pearson eText app for smartphones and tablets.</li> <li>Pearson eText app: After downloading the eText, the mobile app lets students read and add notes on the go, even w/o WiFi.</li> <li>Features include search the eText, add notes and highlights, add bookmarks, and more.</li> <li>Instructors can share notes and highlights with students in the course, and copy their notes into other courses that use the same book edition.</li> </ul> | Same.                                                                                                    |
| Syllabus | Yes                                                                                                    | Yes. Must be present in the course menu of the master course materials.                                     |
| Email    | <ul> <li>Email can be sent:</li> <li>To an individual student by copying the address from the Roster into your email client</li> <li>To all participants at once, as an additional delivery mechanism for a course announcement</li> </ul>                                                                                                    | To one, many, or all course participants by selecting recipients  Select Course Menu > Course Tools > Email |

Other Features (cont'd)

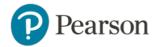

| Feature                   | Mastering                                                                                                    | Modified Mastering                                                                                                    |
|---------------------------|----------------------------------------------------------------------------------------------------|----------------------------------------------------------------------------------------------------|
| Threaded<br>Discussions   | N/A                                                                                                    | Establish threaded discussions and post topics so students can share ideas with you and each other at a time that works best for them (asynchronous)                                                                                                    |
| Document Sharing          | <ul> <li>Available from Course Menu &gt; Course Materials</li> <li>Instructors can upload documents, video and audio files using the Course Materials feature for students to view and download.</li> <li>This feature is scheduled to be retired in Dec. 2019.</li> </ul>                                                                         | <ul> <li>Available from Course Menu &gt; Document</li> <li>Sharing</li> <li>Instructors can share documents, presentations, as well as audio and video files with students.</li> <li>Students can use Document Sharing to upload their own files and share them with the entire class or with the instructor only.</li> </ul> |
| Student Mobile<br>Options | <ul> <li>Mobile view: Students can work on mobile-ready items in Mastering assignments on their device. (Not all items are mobile-ready.)</li> <li>Pearson eText app: After downloading the eText, the mobile app lets students read and add notes on the go, even without WiFi.</li> <li>Dynamic Study Modules app (select titles) can</li> </ul> | Same, except that Mobile view is not available in Modified Mastering.                                                                                                    |
|                           | <ul> <li>be used on a mobile device via the Dynamic Study Module app</li> <li>Learning Catalytics sessions can be accessed optimally from a mobile device. Students select Join Session in Progress from their device.</li> </ul>                                                                                                    |                                                                                                    |

Other Features (cont'd)

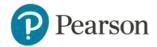

| Feature                 | Mastering                                                                                                    | Modified Mastering        |
|-------------------------|----------------------------------------------------------------------------------------------------|---------------------------|
| Browser and OS<br>Check | <ul> <li>Runs automatically to ensure that a computer complies with the system requirements for your course</li> <li>Only browser and OS checked. Does not check for any needed plug-ins (plug-in requirements vary by discipline and course)</li> <li>Warning is available if system is not compliant</li> <li>Links to download any missing or outdated</li> </ul> | Same feature and behavior |
|                         | <ul> <li>Warning is available if system is not compliant</li> <li>Links to download any missing or outdated plugins provided to users</li> </ul>                                                                                                    |                           |

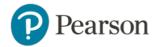